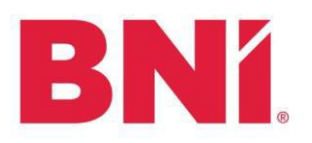

#### **Launch Application Process Working with the Operations Team**

#### **Launch Success Coach**

- 1. Launch Success Coach collects 5 approved applicants.
- 2. LSC submits the following to [regionaloffice.bni.com](https://bniregionaloffice.zendesk.com/hc/en-us/requests/new)
	- a. Launch Tracker confirming the 5 applicants [\(Click here to get tracker in TEAMS\)](https://teams.microsoft.com/l/file/325A236E-27E3-4C0B-97C1-6E434F3C284F?tenantId=5dc2bda0-26c8-4285-ae52-d049d05c695b&fileType=xlsx&objectUrl=https%3A%2F%2Fbni2com.sharepoint.com%2Fsites%2FRapidChapterLaunchTeam%2FShared%20Documents%2FGeneral%2FBNI%20Connect%20and%20Application%20Processes%2FApplicant%20Tracker%20WITH%20OPS%20Tab.xlsx&baseUrl=https%3A%2F%2Fbni2com.sharepoint.com%2Fsites%2FRapidChapterLaunchTeam&serviceName=teams&threadId=19:34d1e3060d56434d82168473b9641623@thread.tacv2&groupId=ed6a21b6-1a42-4999-9e2d-2a6129e4d641) Be sure to fill out the Operations tab completely.
	- b. Name of the LSC who will be approving online applications in BNI Connect moving forward.

**Please note:** If an accepted and paid applicant chooses to leave the Core Group before chartering, the Application Fee is non-refundable. Once the Chapter charters in BNI Connect, both the Application and Membership Fees are non-refundable.

- 3. Once Core Group is in BNI Connect, LSC instructs applicants to submit their online applications using the "Apply for Membership" function on their Regional website.
	- a. LSC will be given access to view and approve all applications to this Core Group. Pending Applications are located in Connect: Operations > Chapter > Manage Memberships > View Pending Applications
- 4. LSC reviews all applications and follows the vetting process including an interview and reference checks. If approved, mark as approved in BNI Connect.
	- a. Access the approval screen in BNI Connect under Operations > Chapter > Manage Memberships > View Pending Applications
- 5. If the Core Group is anticipated to charter soon, EMAIL the TRACKER to the Ops Team in advance to alert them of the anticipated date to reach 20 completed applications. This will allow them to make sure applications and payments are matched and have fewer delays. You're your tracker up-to-date and email to Ops Team once you believe 20 applications are approved AND paid.
- 6. Once a chapter has 20 paid and approved applications submit a completed tracker to [regionaloffice.bni.com](https://bniregionaloffice.zendesk.com/hc/en-us/requests/new)
	- a. Allow 24 hours for the Ops Coordinator to review the tracker before giving the approval for charter/launch.

**Tip:** Avoid Delays! The better the communication with the OPS team and your applicants, the easier and faster the process will be when it is time to charter/launch!

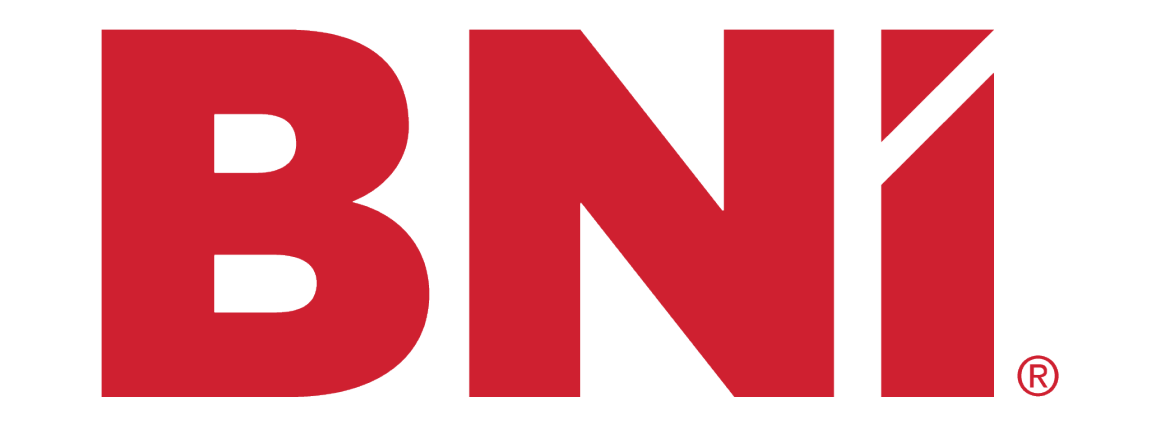

#### **How to Launch a Chapter**

### **Process to Launching a Chapter**

When 5 applicants are committed to joining the forming Chapter, the Launch Success Coach (LSC) submits a tracker to [regionaloffice.bni.com](http://www.regionaloffice.bni.com/) for the Forming Chapter to be created in BNI Connect

The LSC directs all applicants to apply to the Forming Chapter on their Regional Website under the tab "Apply for Membership"

The LSC interviews applicants and approves or declines their application on the Chapter **Pending Application** screen\*

The LSC ensures payment is submitted by checking the **Chapter Pending Application** screen\*

*\*Further details in subsequent slides*

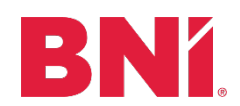

## **Chapter Pending Application Screen**

- The Chapter Pending Application screen will allow the LSC to see all the applications for their Forming Chapter, approve applications, and see if payment was submitted
- The LSC can access the screen on BNI Connect by going to:
	- Operations> Chapter> Manage Members> View Pending Applications

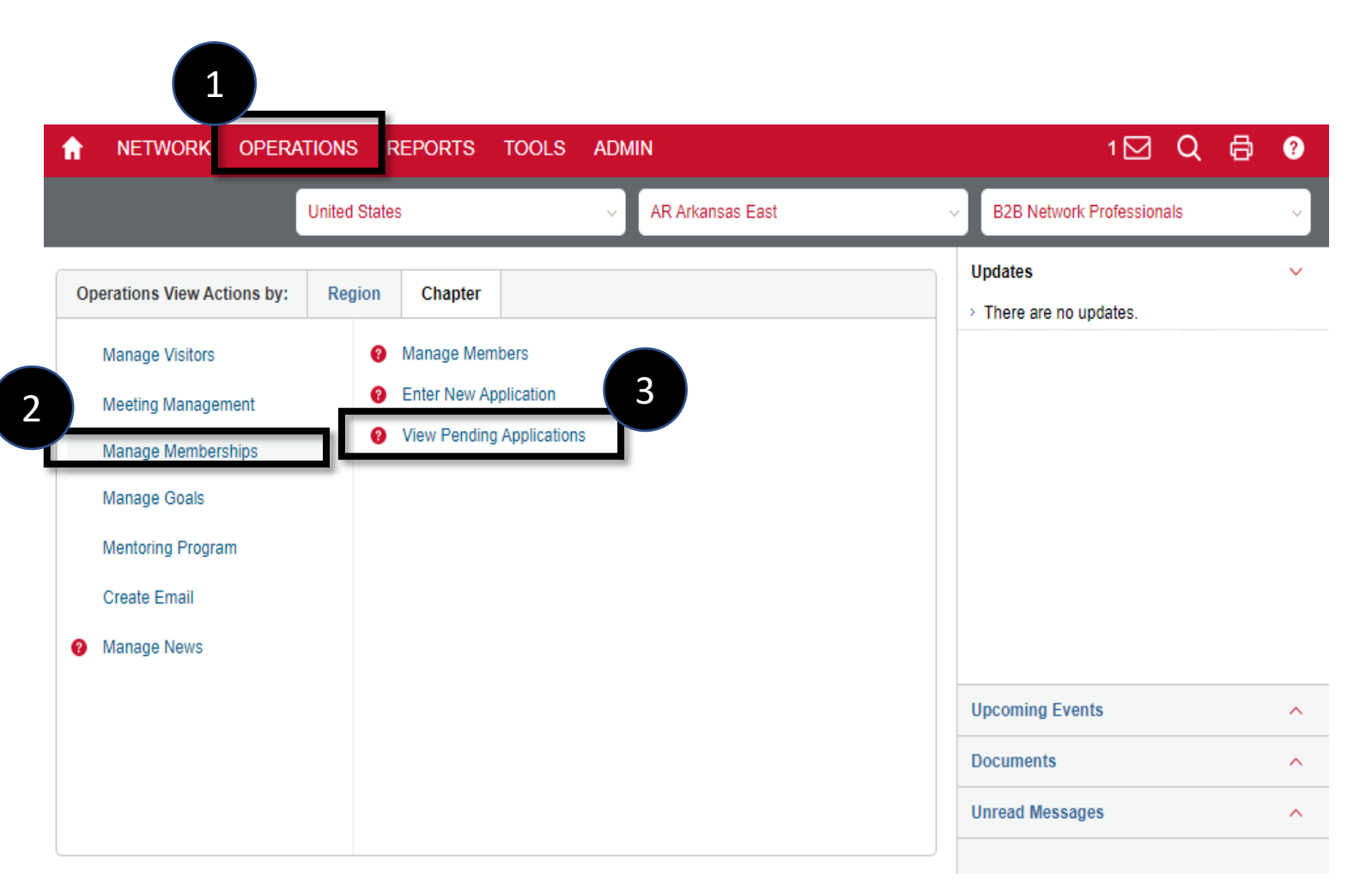

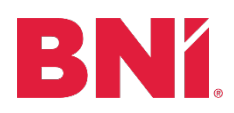

#### **How Do I Access Applications?**

- On the Chapter Pending Application screen, the LSC first needs to select their Forming Chapter
- When that is selected, they can see all applicants currently pending in their Forming Chapter
- To access the application for an applicant, click on the red arrow

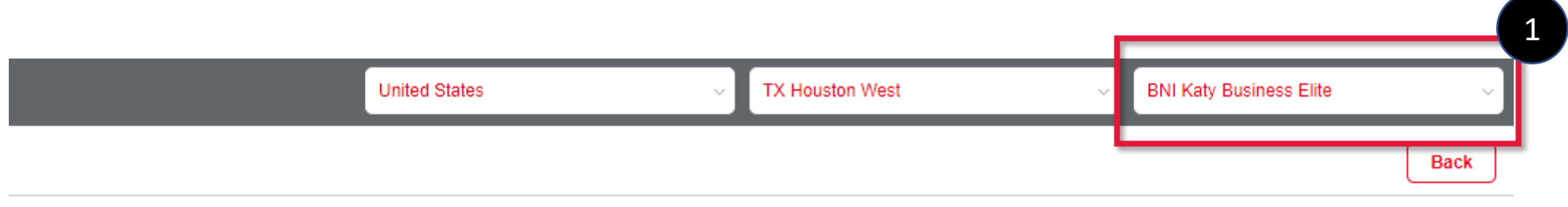

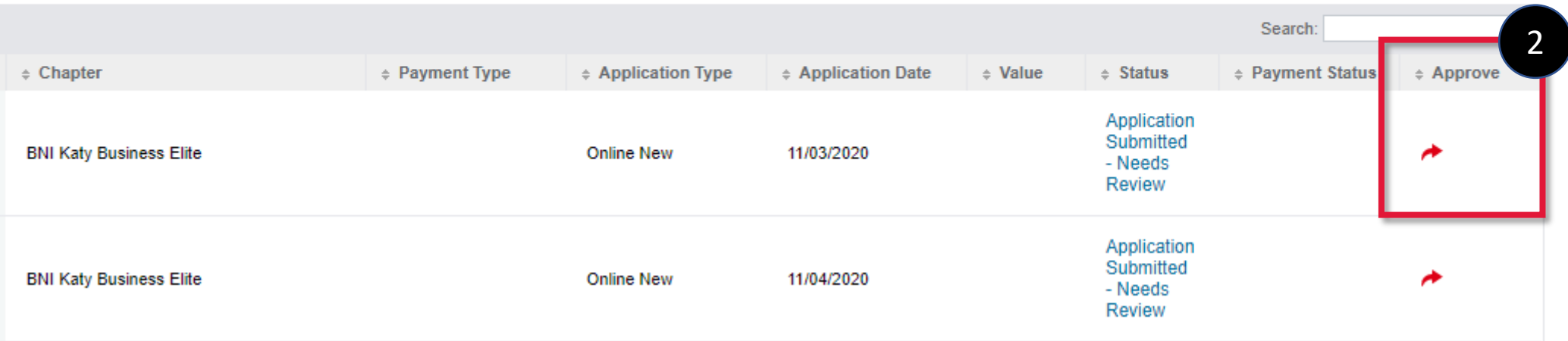

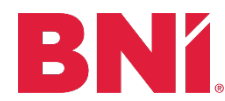

## **How Do I Approve Applications?**

- The application can be accessed by clicking the PDF picture below
- After interviewing and conducting reference checks, the applicant can be approved or declined by pressing either of the red buttons below

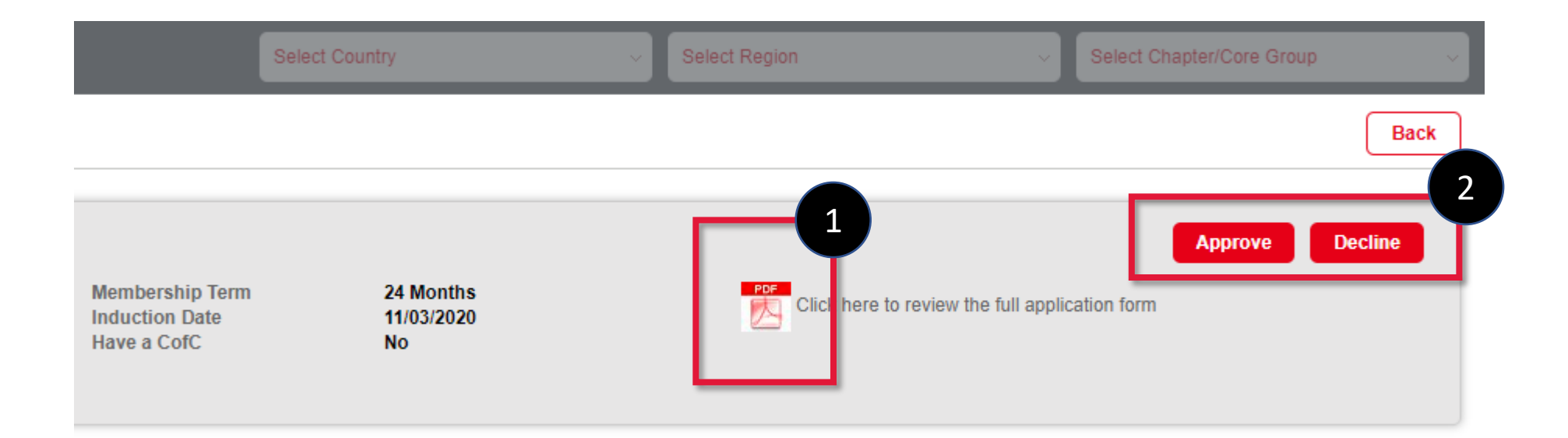

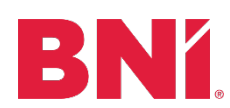

#### **What Happens Next?**

• If the applicant is approved, they will receive a congratulations email with a link for payment

**SUBMIT PAYMENT** 

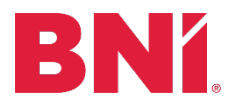

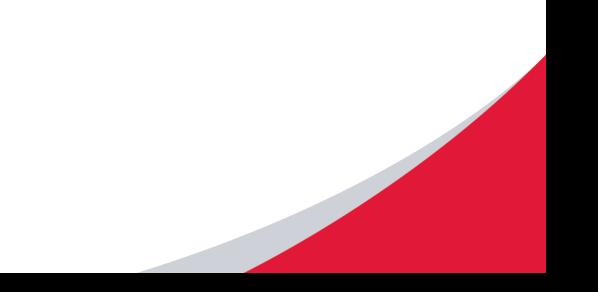

#### **How Do I Know If Payment Was Submitted?**

- The following slides will provide explanations for the "Payment Status" column
- Using these slides, the LSC will know where each applicant is in the payment process and what steps they need to take to ensure payment is submitted

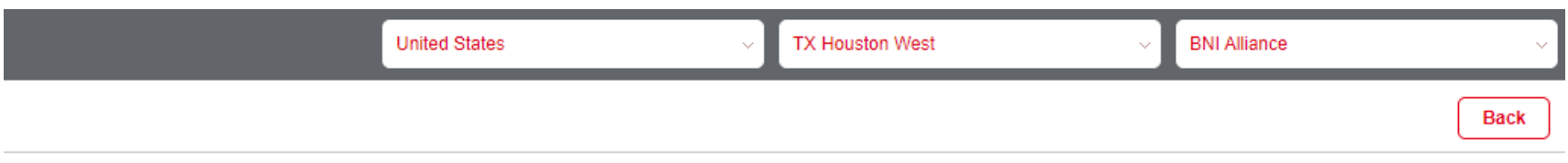

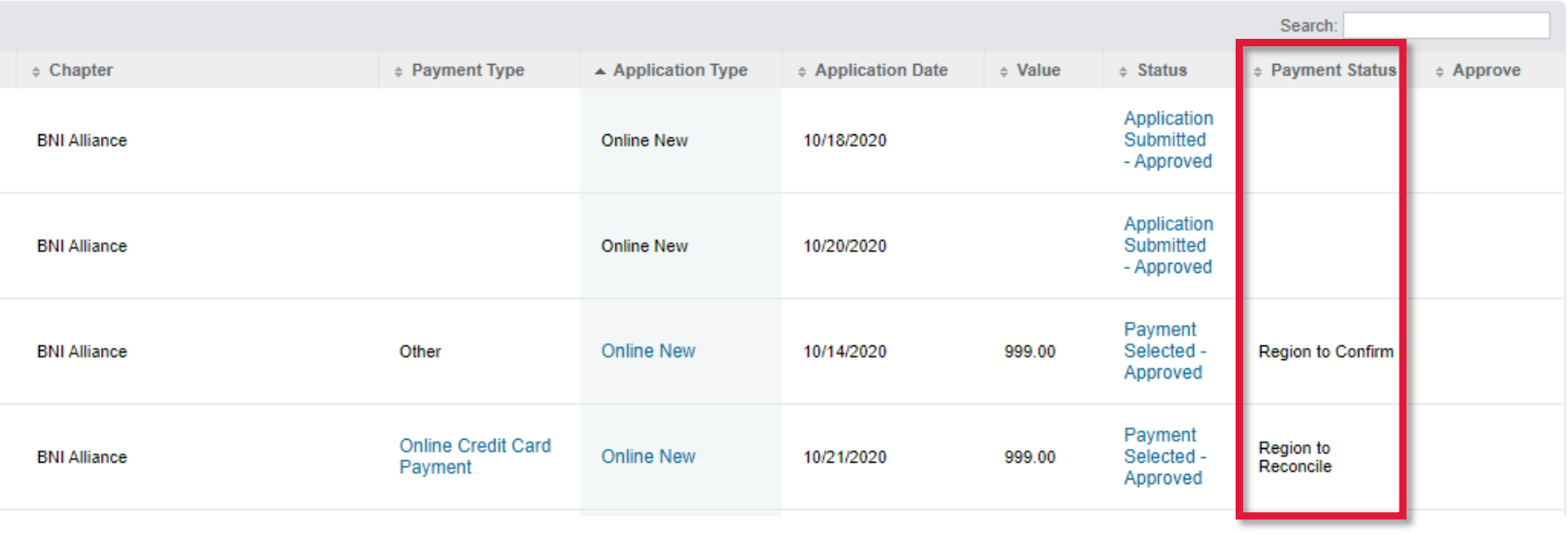

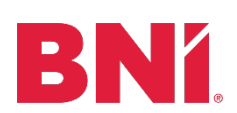

# **Payment Status: Region to Confirm**

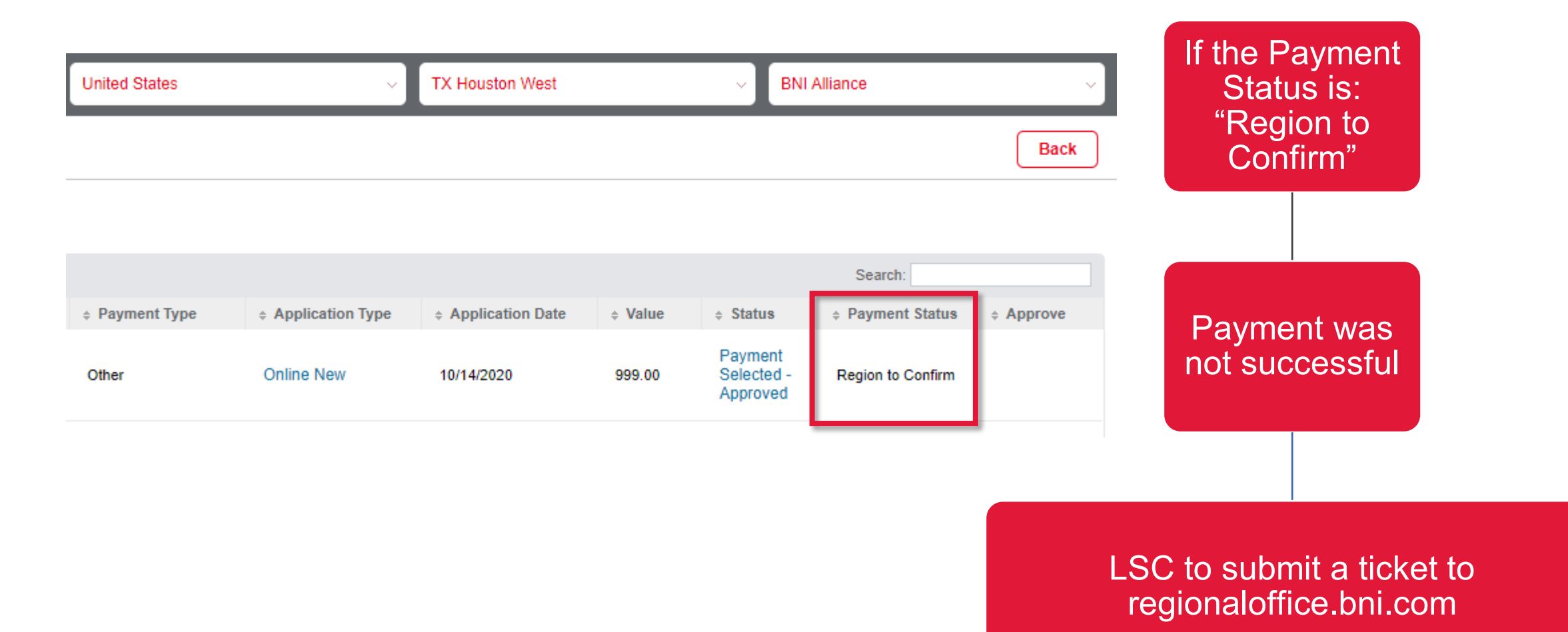

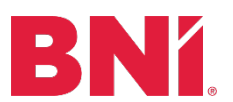

# **Payment Status: Region to Reconcile**

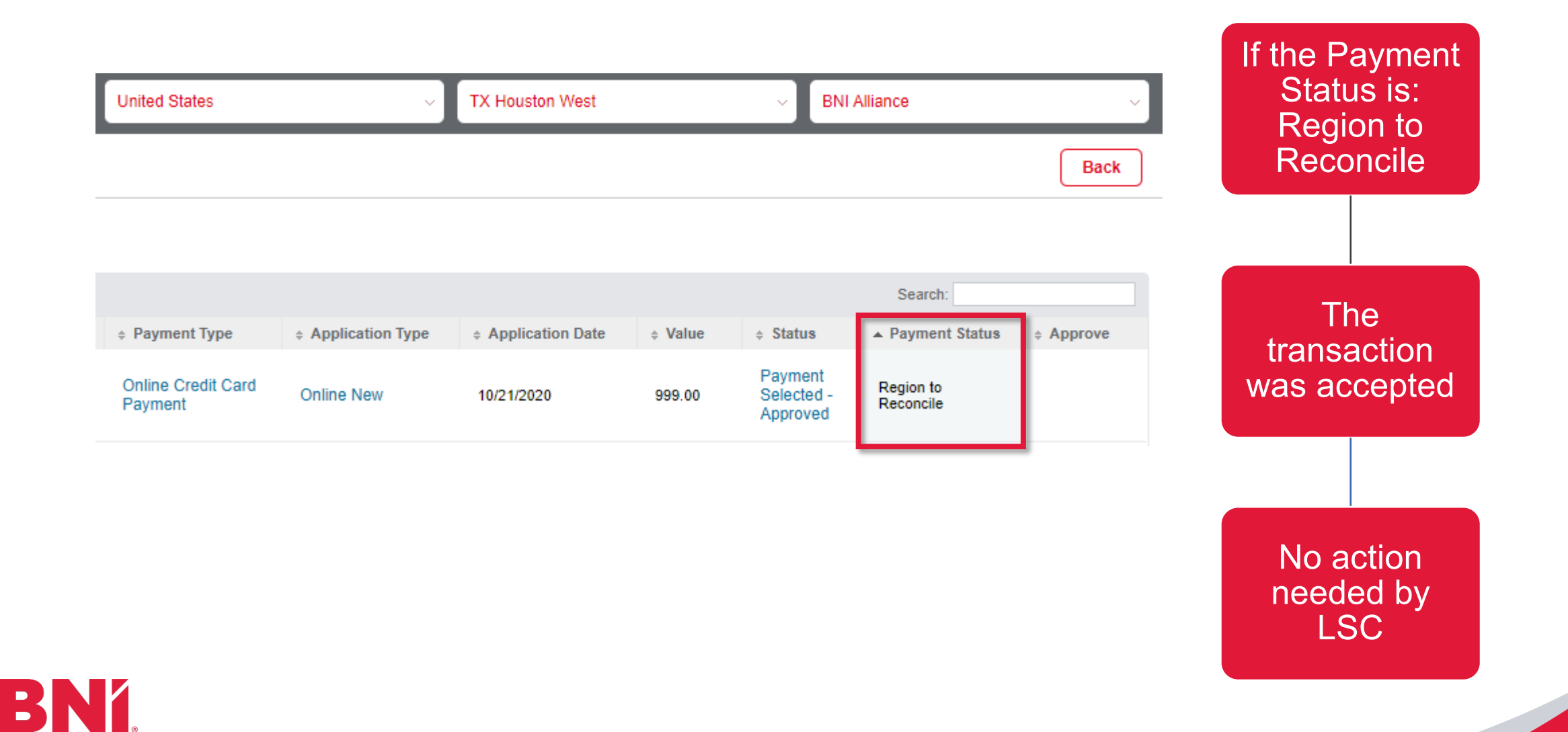

#### **Payment Status: Section is Empty, and Payment Type is Empty**

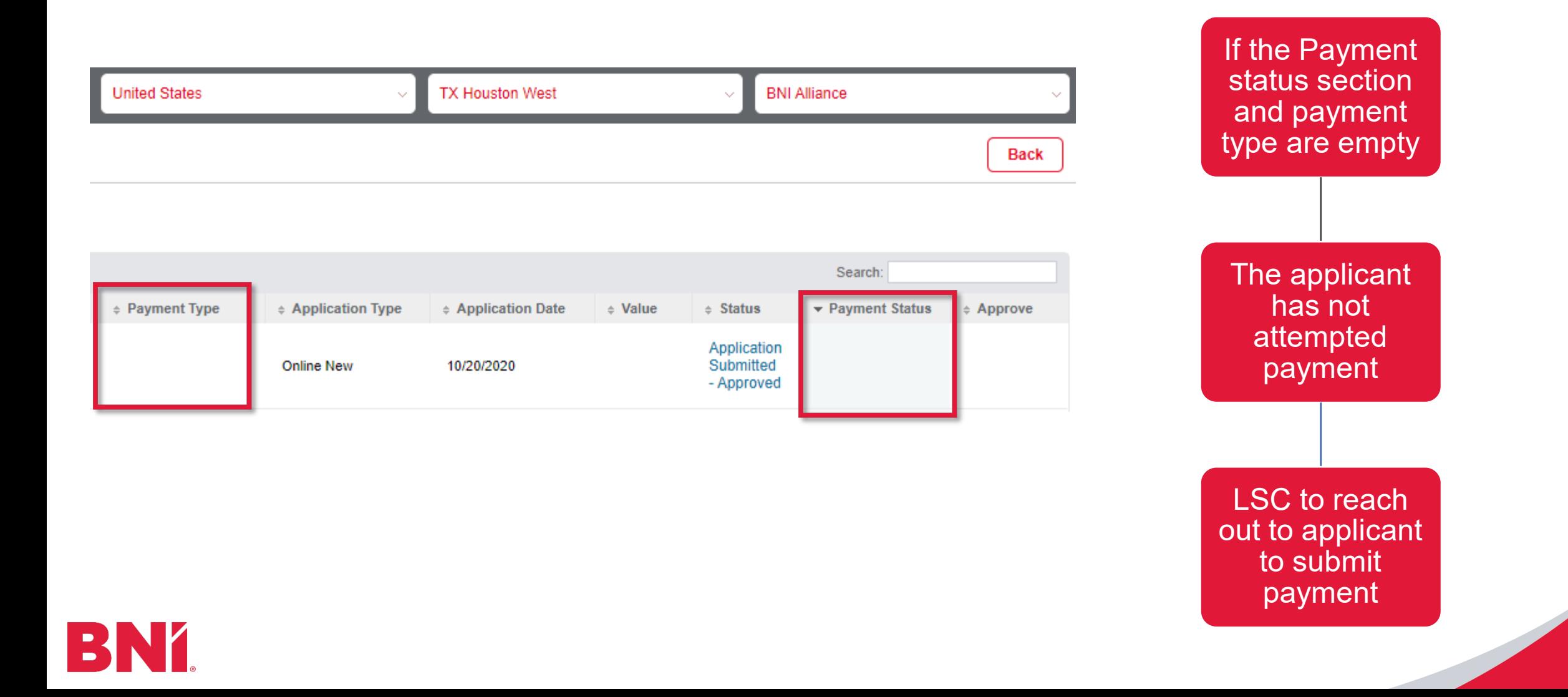

#### **Payment Status: Section is Empty, and Payment Type is Certificate of Credit**

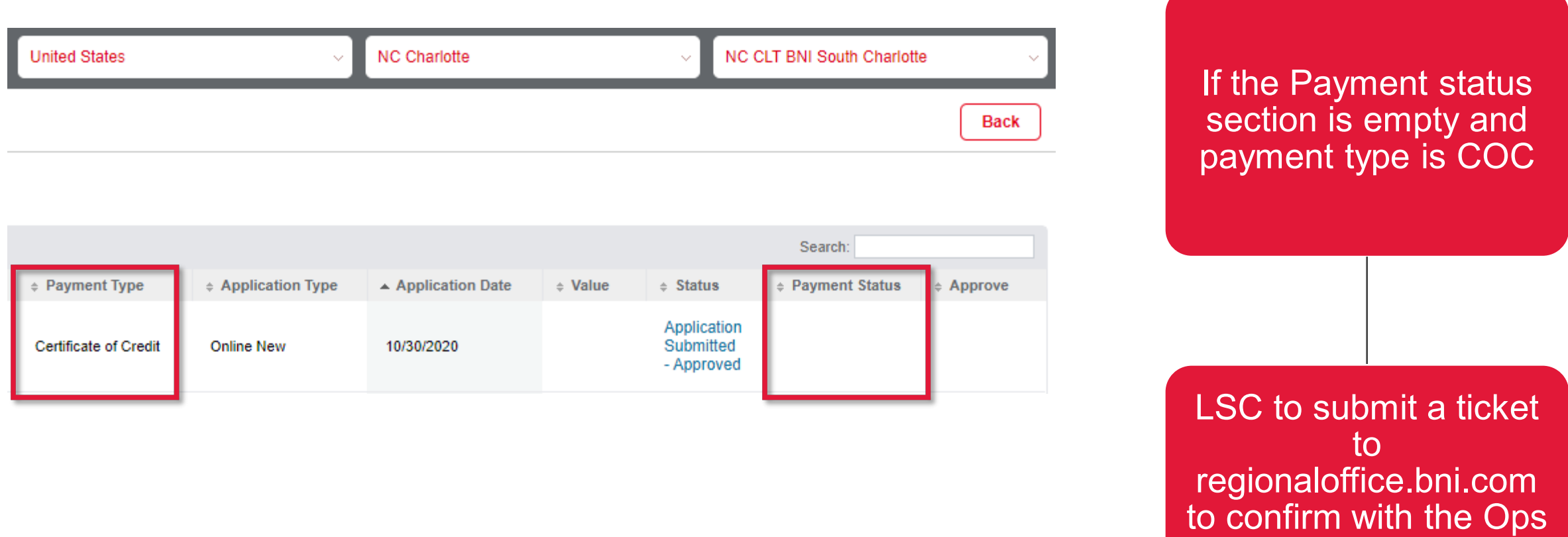

Team that the applicant has a COC to use.

## **Action Needed**

- The LSC should be checking the Chapter Pending Application screen 2-3 times a week to ensure applicants are submitting payment
	- Operations> Chapter> Manage Members> View Pending Applications
- When the group has 20 applicants, submit a tracker to [regionaloffice.bni.com](http://www.regionaloffice.bni.com/) to launch the Chapter!

*If you come across a scenario not explained above, please submit a ticket to [regionaloffice.bni.com](http://www.regionaloffice.bni.com/)*

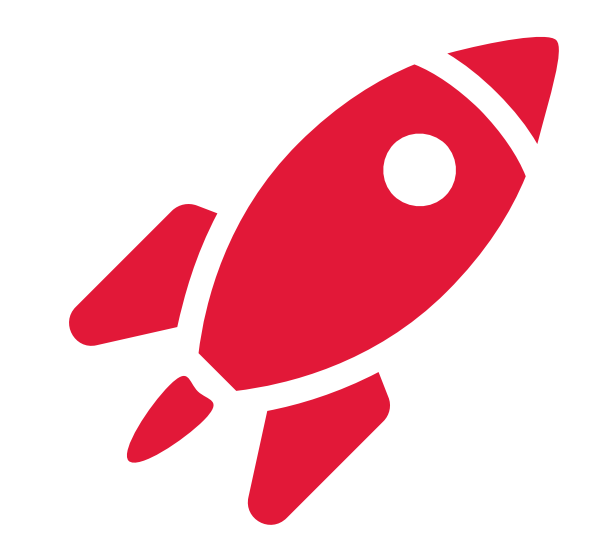

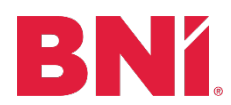